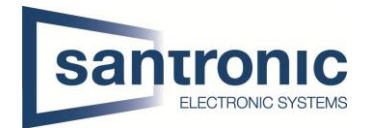

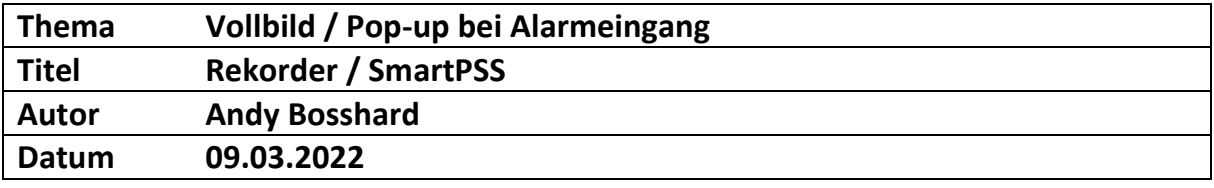

## Inhaltsverzeichnis

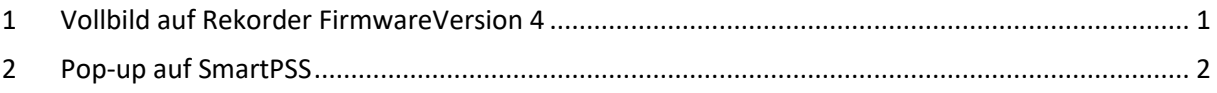

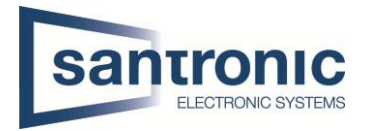

## <span id="page-1-0"></span>1 Vollbild auf Rekorder FirmwareVersion 4

Die Konfiguration um eine Kamera bei Alarmeingang als Vollbild anzuzeigen, finden Sie unter **Alarm > Alarmeingang > Lokal**.

Den gewünschten Alarmeingangskanal wählen und aktivieren. Unter "Gerätetyp" kann der Kontakttyp definiert werden (Öffner oder Schliesser).

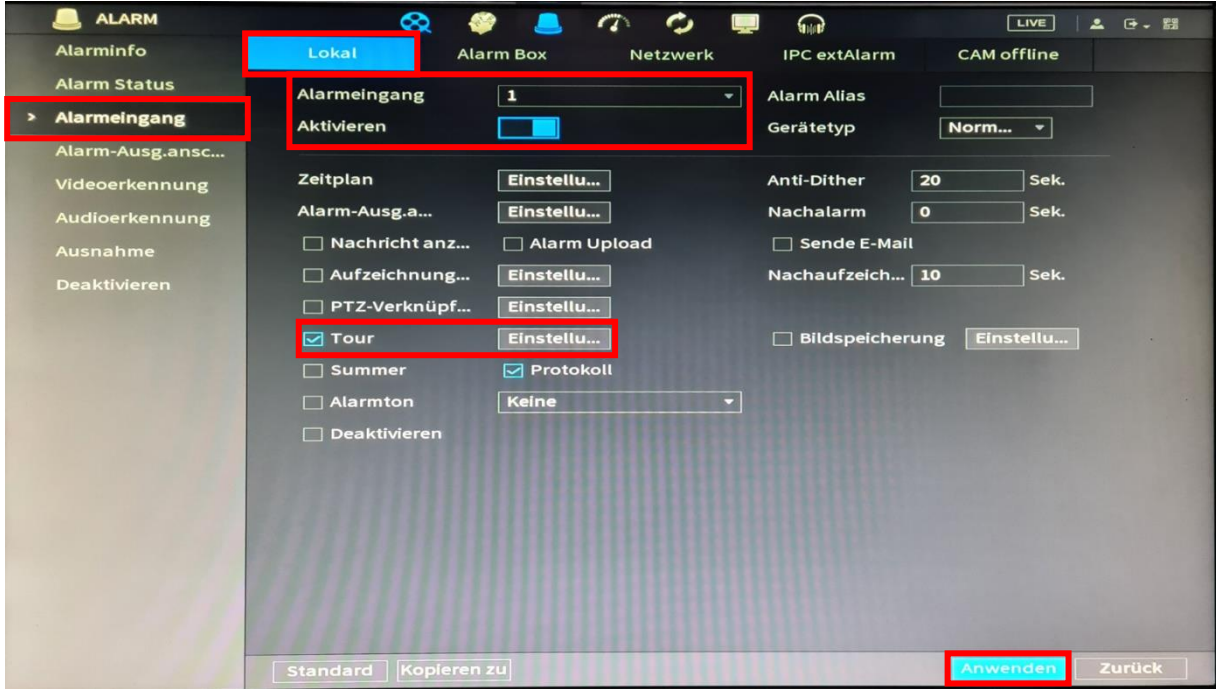

Anschliessend Tour aktivieren und mit klicken auf Einstellungen den gewünschten Kanal wählen. Danach auf OK klicken und die Einstellungen mit "Anwenden" übernehmen.

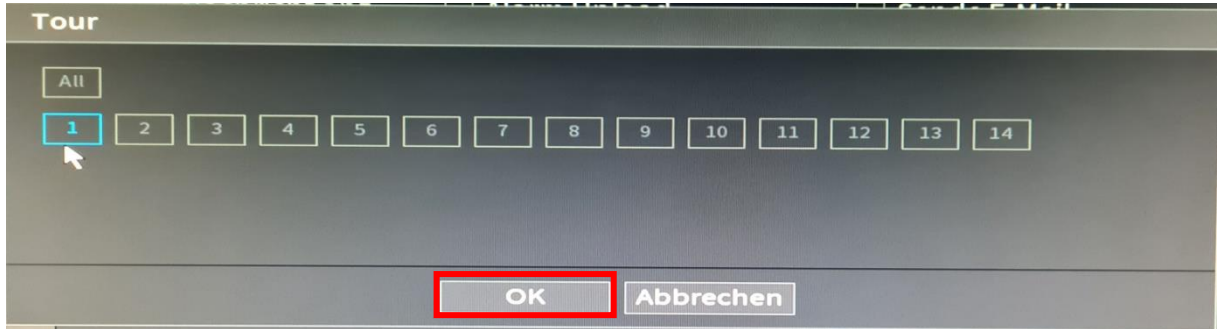

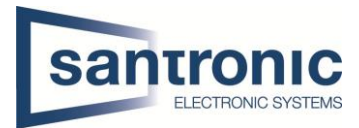

## <span id="page-2-0"></span>2 Pop-up auf SmartPSS

Die Anzeigedauer muss im Rekorder definiert werden. Im Hauptmenu auf "Event Config" klicken.

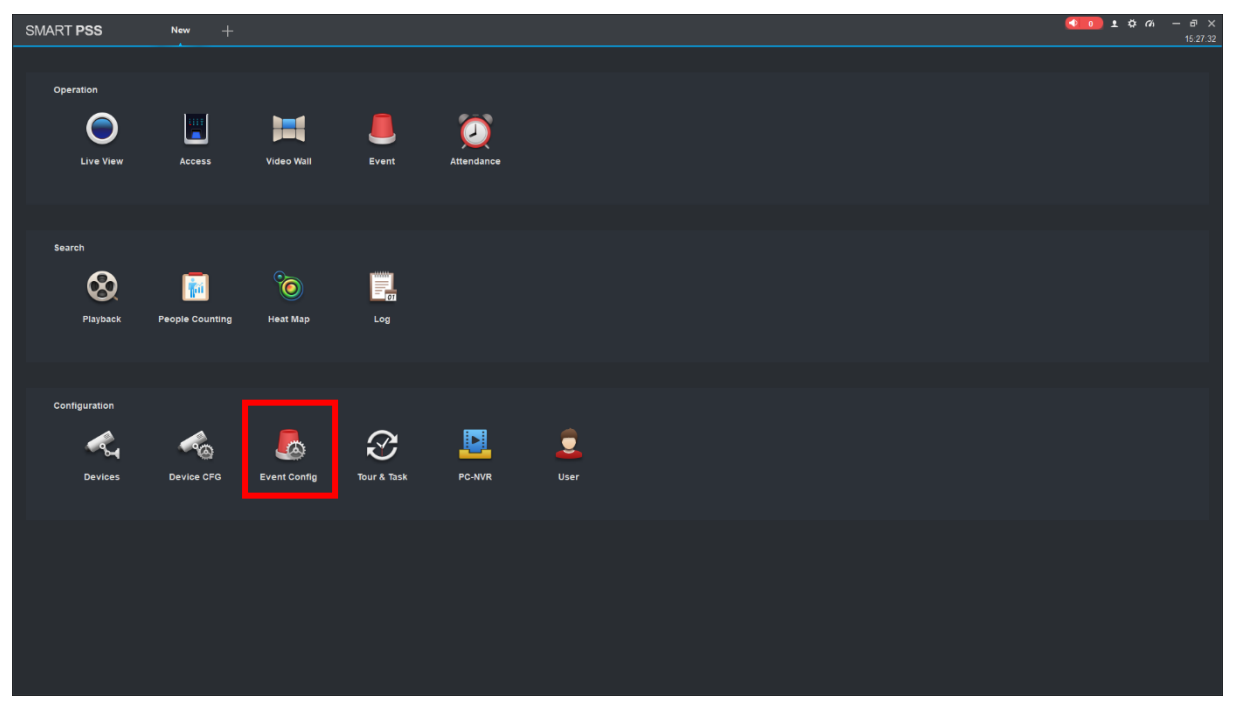

Auf der linken Seite den Rekorder und den gewünschten Alarmeingang auswählen.

Den "External Alarm" aktivieren. Durch klicken auf den Bleistift rechts kann der Split gewählt werden.  $100$ SMART PSS Event Course External Alarm **CO** A Alarm In 1  $\cdot$  no 449TY MOE-ZE NVR4416: IPC-HFW8331E-Z 3441T-7 a. -<br>HDW3541T-2

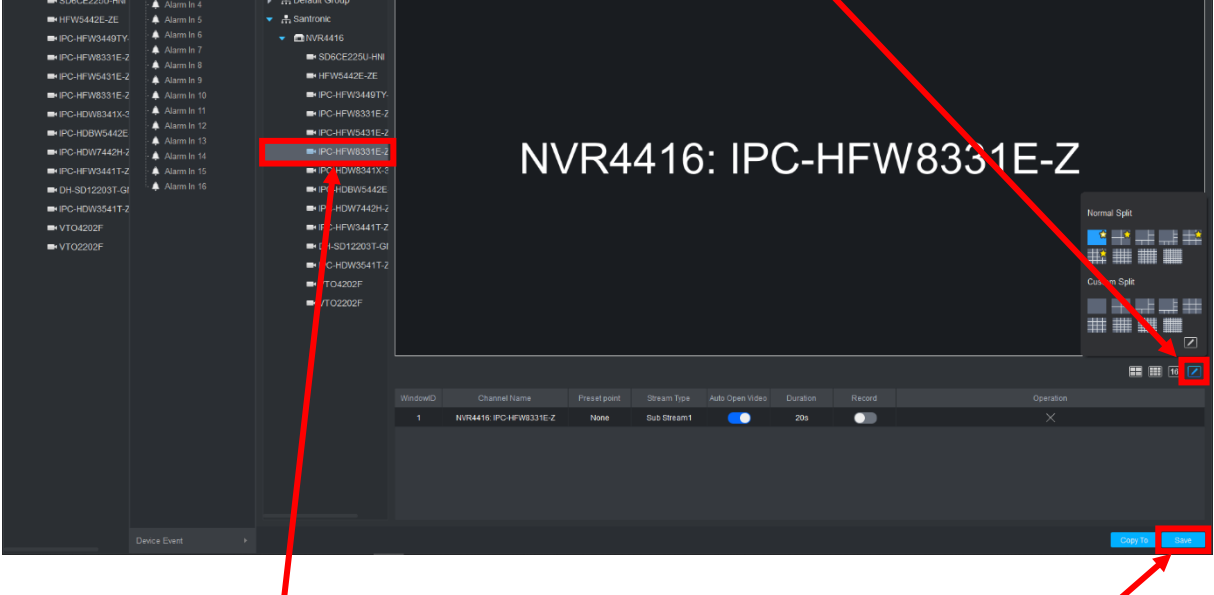

Anschliessend die Kamera wählen, welche bei einem Alarm angezeigt werden soll und mit "Save" bestätigen.

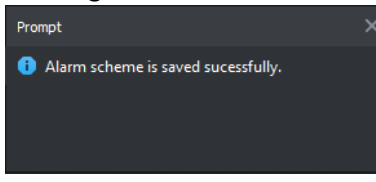

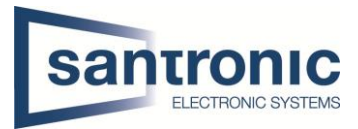

Die Anzeigedauer muss im Rekorder definiert werden (Punkt 1). Das Pop-up muss nach einem Alarm manuell geschlossen werden.

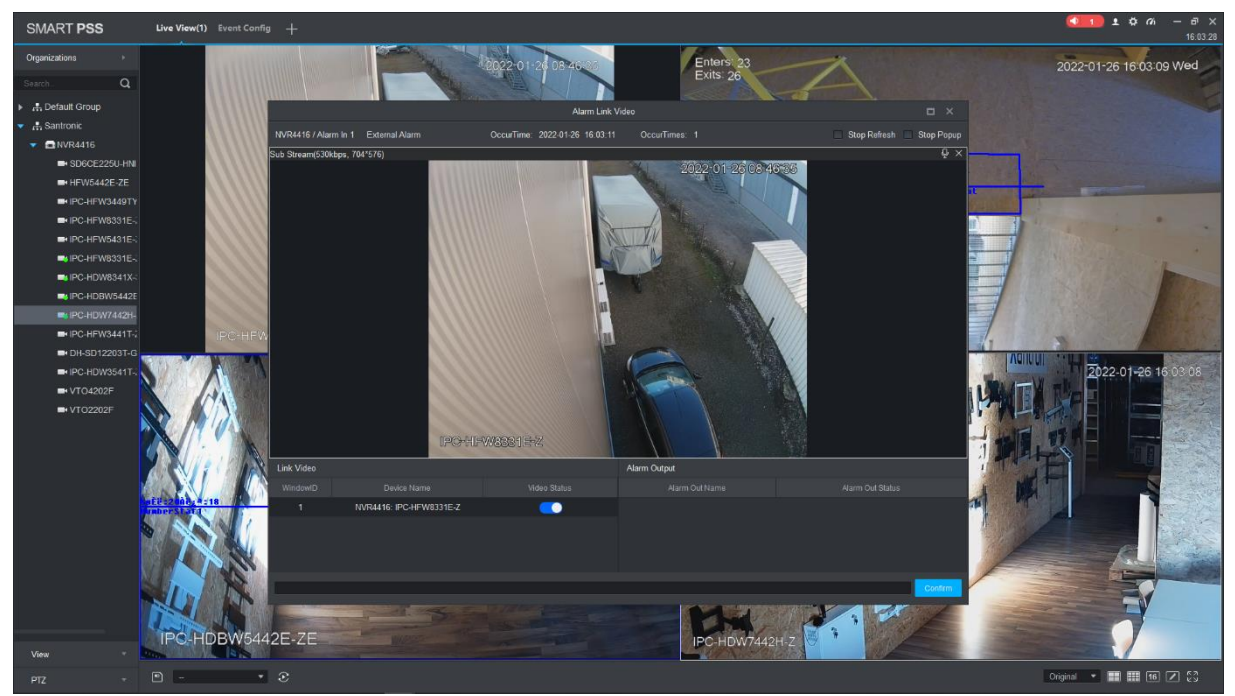